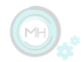

# **User Guide for DataFeeds**

| 1. Overview                             | 1  |
|-----------------------------------------|----|
| 2. How to get started                   | 2  |
| 3. Customizing feed emoticons           | 7  |
| 4. Using the auto-refresh functionality | 9  |
| 5. Contact and support                  | 11 |

### 1. Overview

Data Feeds is an app that can be downloaded from the Apple App Store and is available for iPhone, iPad and Apple TV.

#### Features:

- \* View the current status of your Adafruit.io data feeds and visualize the changes over time in your data.
- \* Customize the icon corresponding to each of your feeds with fun emoticons by using the iPhone or iPad app.
- \* The app works on all your Apple devices and your preferences are synced using iCloud.
- \* The app supports auto-refresh, so you can use the app as a monitoring dashboard that periodically updates to show you the latest data.

#### Prerequisites:

\* You will need to have an Adafruit IO account and use your AIO key in order to visualize your feeds. You can create an account at io.adafruit.com.

#### Assumptions:

\* This guide was created for the version 1 of the app, and unless stated otherwise it has not been updated since. Therefore, there can be slight differences between the screenshots shown in this document and the latest version of the application.

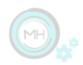

### 2. How to get started

Navigate to io.adafruit.com and log in to your account. Then navigate to one of your dashboards and click on the key icon to reveal your AIO key.

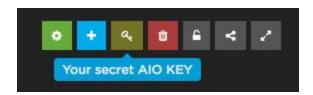

Navigate to the AIO key tab in the DataFeeds app.

If you are using the DataFeeds app on your iPhone or iPad, there are two ways in which you can enter the AIO key:

- (1) By entering the code manually. Click on the text area to start typing.
- (2) By scanning the code. Note that for this you will have to allow the app to access your camera. Click on Scan QR button to use this functionality.

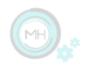

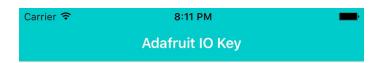

#### Manage your AIO Key

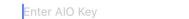

To view your Adafruit IO feeds you have to use your AIO key. You can find this key on the io.adafruit.com website. You can enter the key manually here or use the Scan QR button below to scan the QR code of your AIO key.

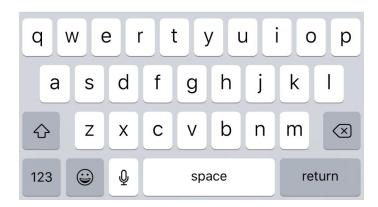

If you are using the DataFeeds app on your tvOS, you can enter the AIO key:

- (1) By entering the code manually, either through the displayed keyboard on the Apple TV or by using the remote Apple TV app on your iPhone
- (2) If you are using the same iCloud account on your Apple TV and an iPhone or iPad, you can perform this configuration on the iPhone/iPad and then the Apple TV will use this configuration using the iCloud.

As soon as you have entered the key, you should be able to see the feeds on the Feeds tab.

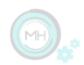

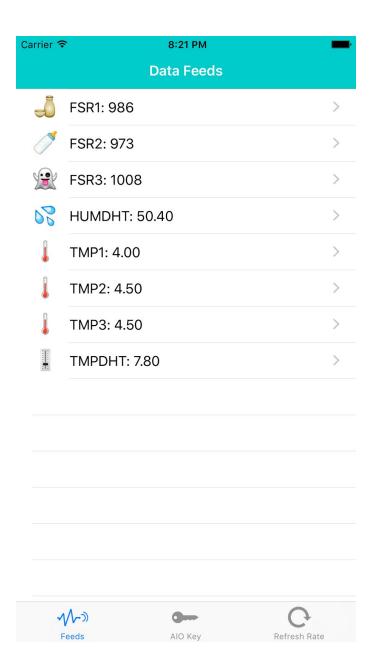

If you are using the app on an iPhone or iPad, you can pull the list down in order to manually refresh the list of feeds with the most current values.

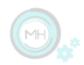

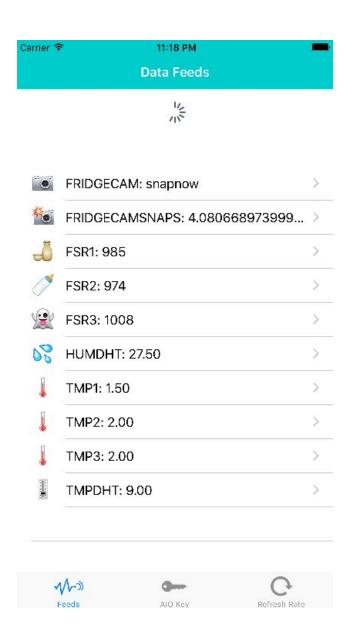

Click on a feed name in order to view historical data. If the feed contains numerical values, those will be displayed on a chart over time.

On the iPhone and iPad (in portrait mode) both numerical and non-numerical values will be displayed in the table underneath the chart.

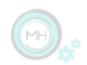

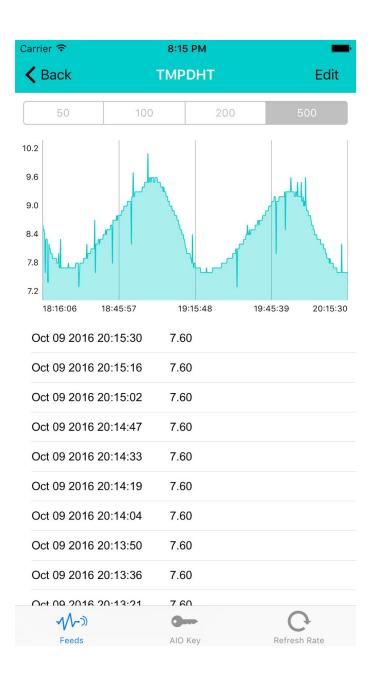

Click on one of the segments at the top to change how many data points to retrieve from the current feed. This will update the chart and table, if applicable.

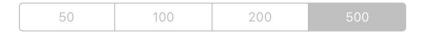

### Troubleshooting:

If you get a warning icon and message as shown below, it means that the AIO key might not be correct. Check again and update it accordingly.

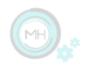

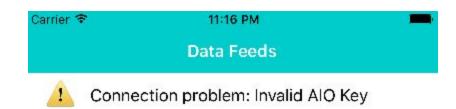

If you don't have internet connection you will not be able to see the feeds.

## 3. Customizing feed emoticons

You can customize what emoticon to use for each of your feeds when using the app on your iPhone or iPad. This setting will be saved in your iCloud account so that your preferences are seen across devices.

From the feed details screen, click on Edit.

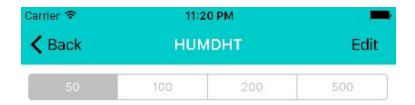

Then click in the text area and select the Emoji keyboard.

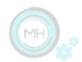

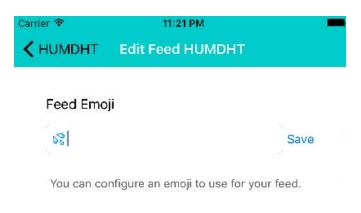

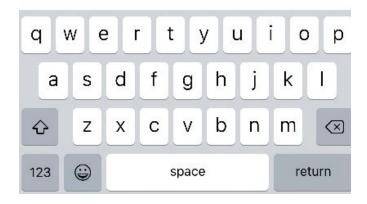

Select an emoji and click Save.

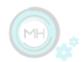

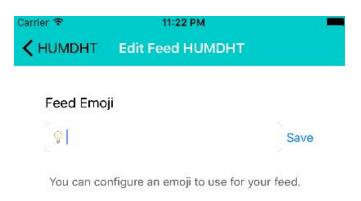

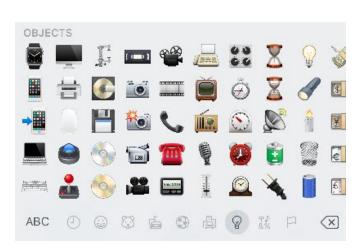

Go back to main feed list where you will see that the new emoji is already used for your feed.

## 4. Using the auto-refresh functionality

Go to the Refresh Rate tab in order to configure if and how often the data should be refreshed on the main feeds page and on the feed details page.

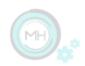

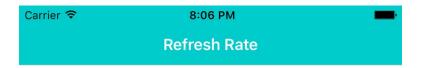

#### Main Feed Refresh Rate

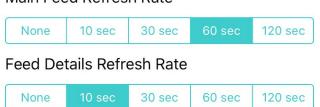

You can control how often the main feed page and the feed details page should be refreshed. This is useful when using the app as a dashboard. However, try to avoid using a high refresh rate when looking at a large number of feed data points.

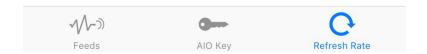

As soon as you make your selection, it will be applied.

So now if you go back to the main feed list (Feeds tab), the list will be updated according to your selection. If you have selected None, then the list will not be automatically updated. Otherwise it will be updated each number of seconds based on your selection.

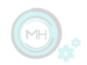

The same is applicable for the feed details screens, where both the charts and tables are updated according to the selection.

# 5. Contact and support

Check our website at http://datafeeds.monohelixlabs.com and contact us at the displayed email address if you have some feedback or suggestions for improvement.